#### **APGA POG Incident Database - Version 2 - General Information & Event Entry PDF's**

**Background:** Driven by poorly controlled data in the existing database making analysis difficult and inconclusive, the POG Incident Database Sub Committee undertook a review of the entry fields. Following on from the review, the POG Incident Database Manager undertook a data cleanse of the existing data, review of the updated system in conjunction with Mipela and development of event entry PDF's. Near Miss event entry form was updated in April 20 following review and reduction of required fields.

**General Information:** The updated Incident Database system requires Mipela Info Connect version 5.1 and a modern browser<sup>1</sup>. This version has more drop-down lists<sup>2</sup>, has many more mandatory fields<sup>3</sup>, more controlled fields and guidance information<sup>4</sup>. It is therefore recommended to select the relevant event entry PDF's from the attached series, print it and fill out manually before starting to enter the event<sup>5,6</sup> details in the system.

**Getting started:** Open the pipeline event entry log-in page from either of the following links:

- Via APGA Members section under POG link https://www.apga.org.au/members-only/
- Via Mipela X-Info link https://apgapog.x-info.com.au

Enter your Username and Password and hit Login. Contact APGA's Peter Heffernan if you need further assistance.

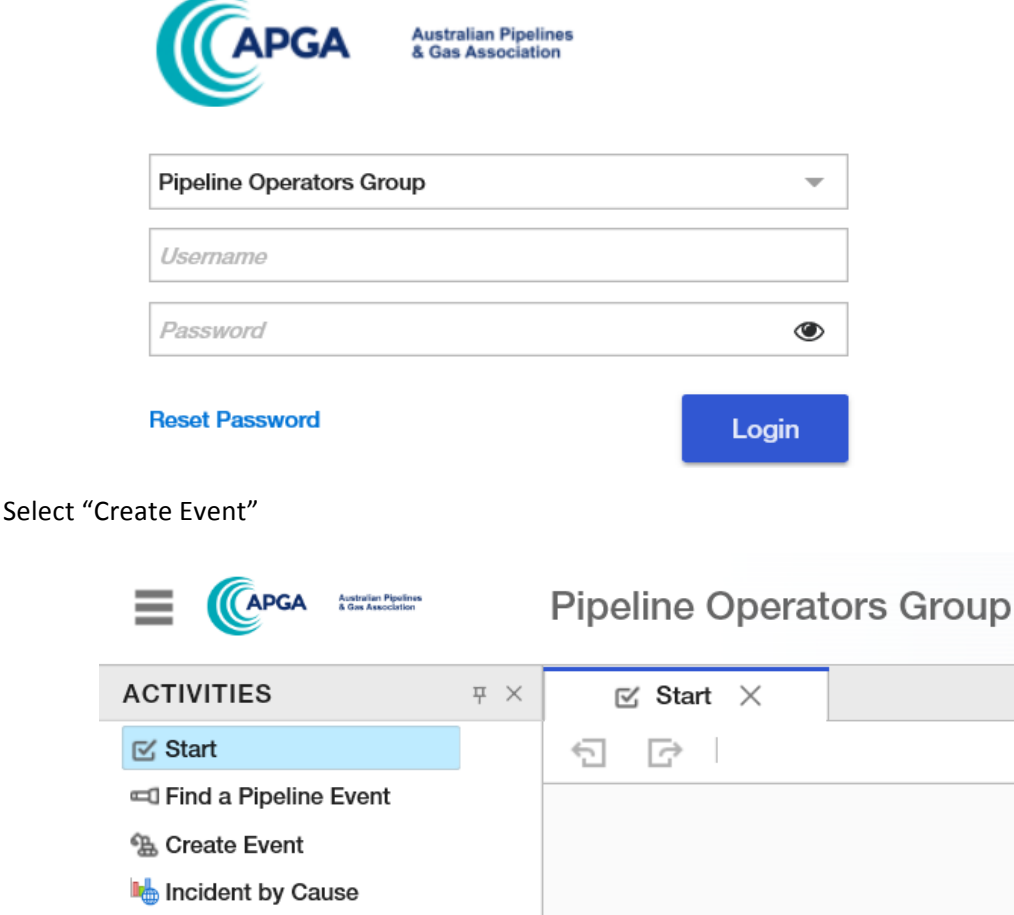

<u> Andreas Andreas Andreas Andreas Andreas Andreas Andreas Andreas Andreas Andreas Andreas Andreas Andreas Andreas</u>

Chrome, Microsoft Edge, Firefox and Safari and is also compatible with Internet Explorer IE 11 but may be a little slower.

 $2$  Click on arrow on the right-hand side of the entry box.

 $3$  Identified by a red dot on the left-hand side of the entry box which changes to a yellow dot when entry has been made.

 $4$  Hover the mouse over the entry box and a guidance note will appear.

 $<sup>5</sup>$  Previously referred to as "incident".</sup>

 $^6$  The "Next" button at the bottom of the page will change form grey to black once all mandatory fields are filled.

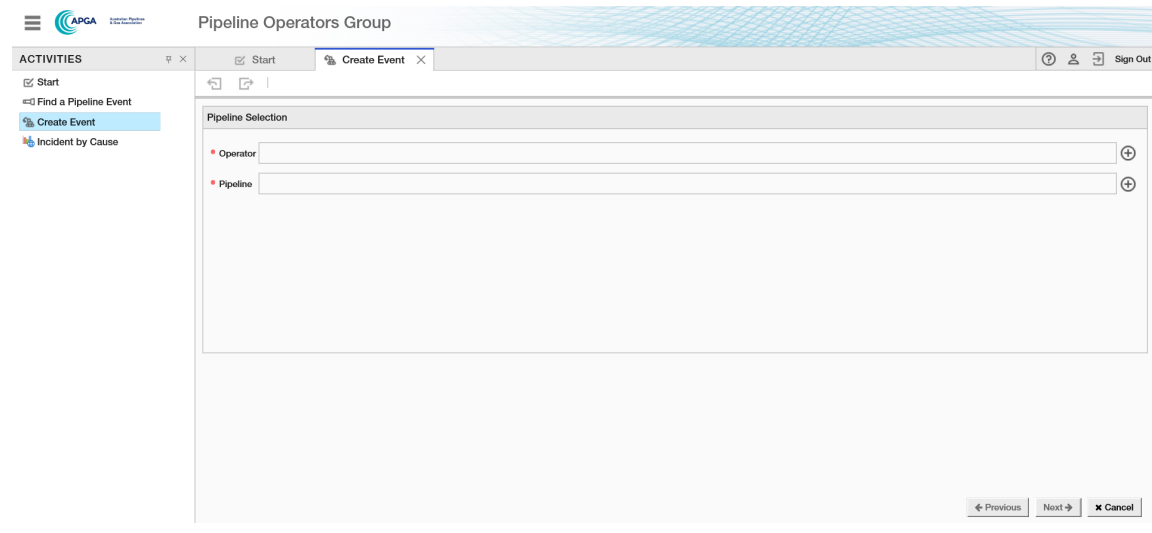

Using the drop-down lists, select<sup>7</sup> "Operator" and "Pipeline" and then hit "Next".

Explanatory Notes: Click on the box to reveal the following message - this is repeated on each page.

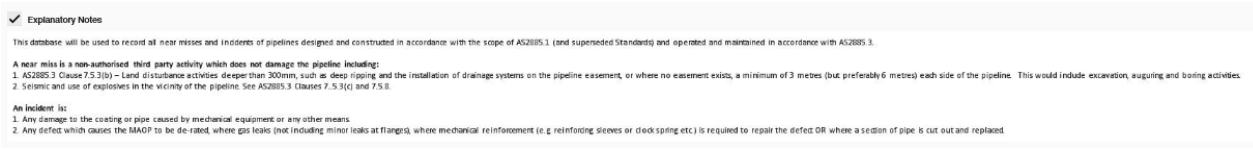

## List of available Event Entry PDF's:

- Near Miss External Interference (updated Apr20)
- Incident External Interference
- Incident Corrosion External
- Incident Corrosion Internal
- Incident Corrosion SCC
- Incident Erosion or Earth Movement
- Incident Lightning
- Incident Construction Defect
- Incident Material Defect
- Incident Other

<sup>&</sup>lt;u> Andreas Andreas Andreas Andreas Andreas Andreas Andreas Andreas Andreas Andreas Andreas Andreas Andreas Andreas</u>  $7$  Either select and hit "Ok" or double click.

Flow Chart #1: Data common for all events

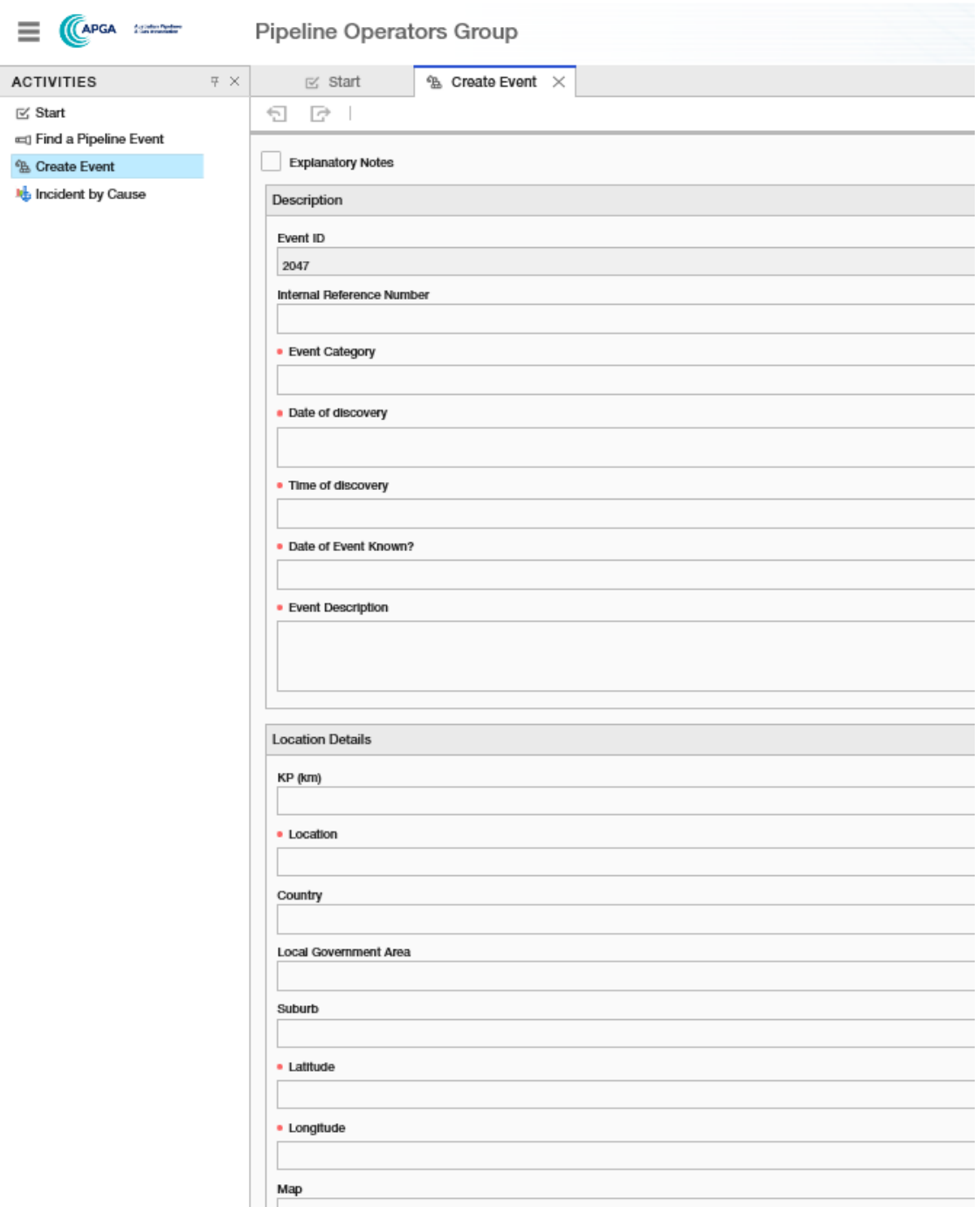

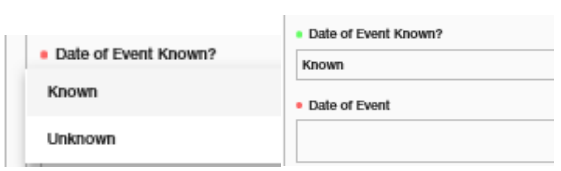

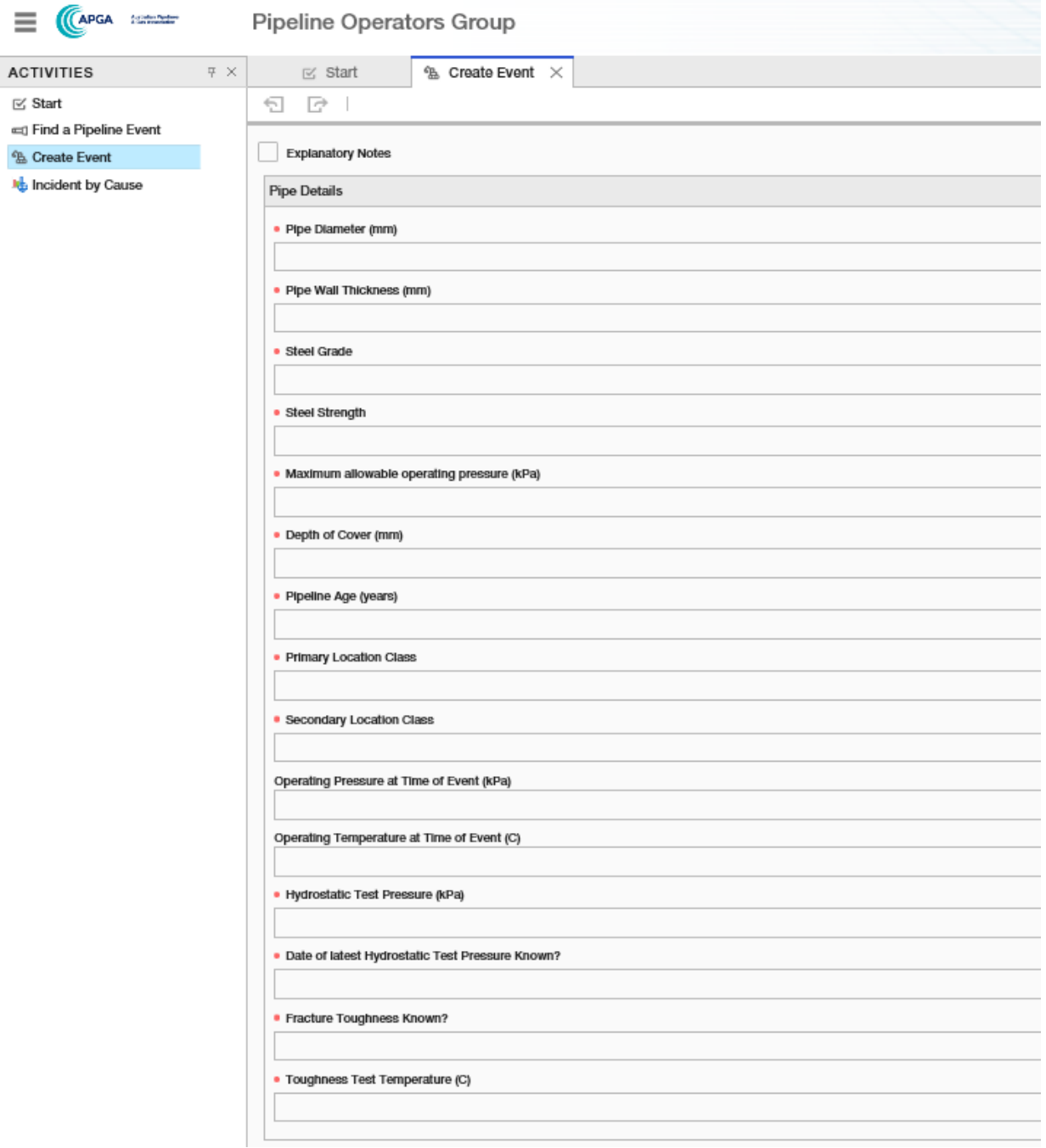

### Drop down lists for this page:

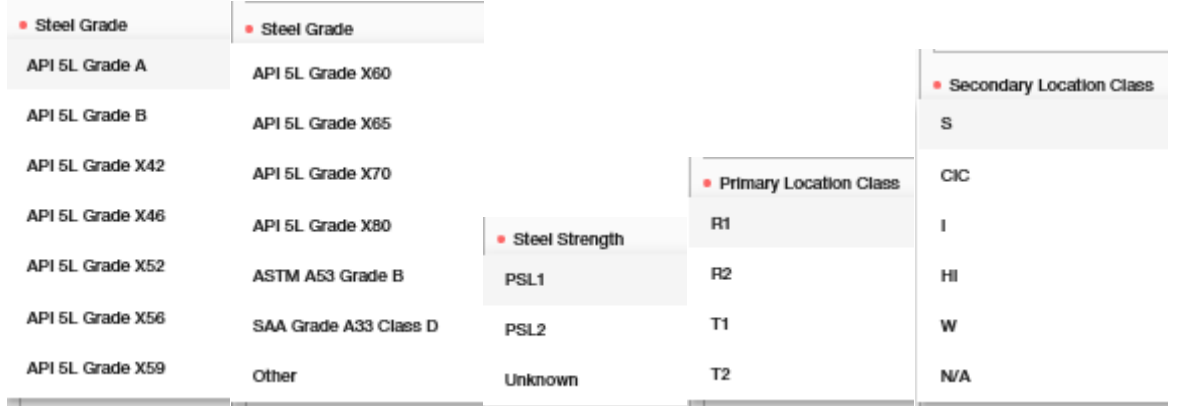

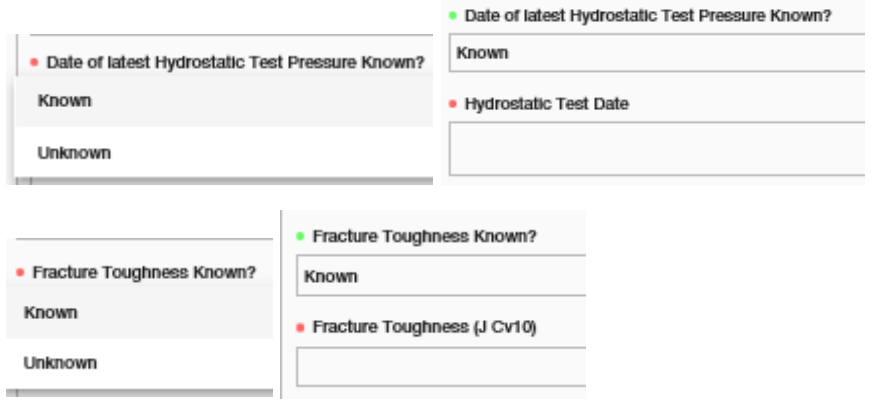

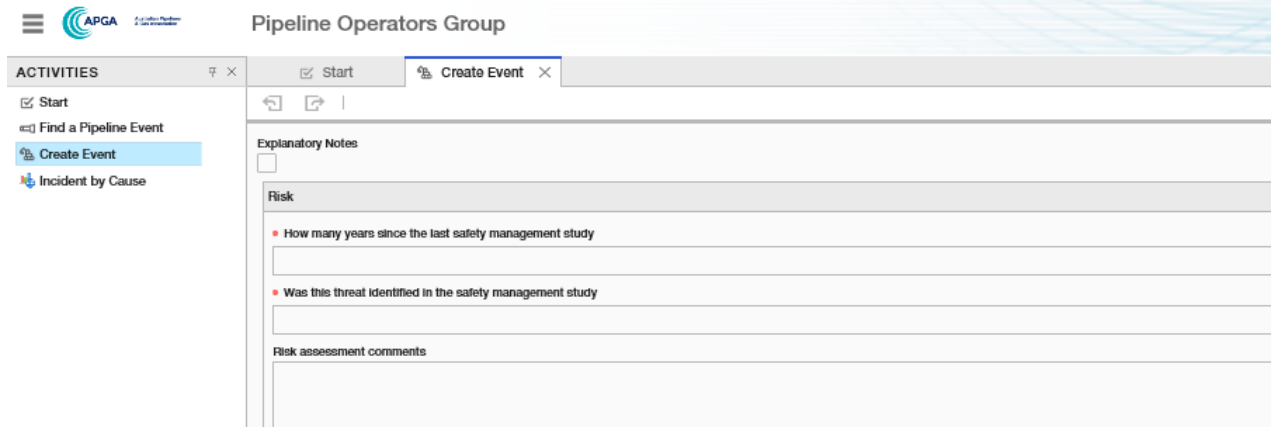

# $\Box$  Drop down lists for this page:

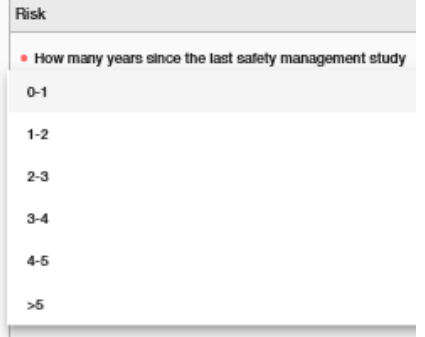

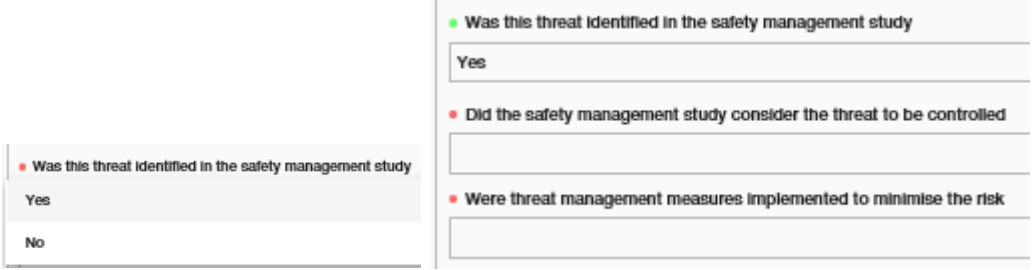

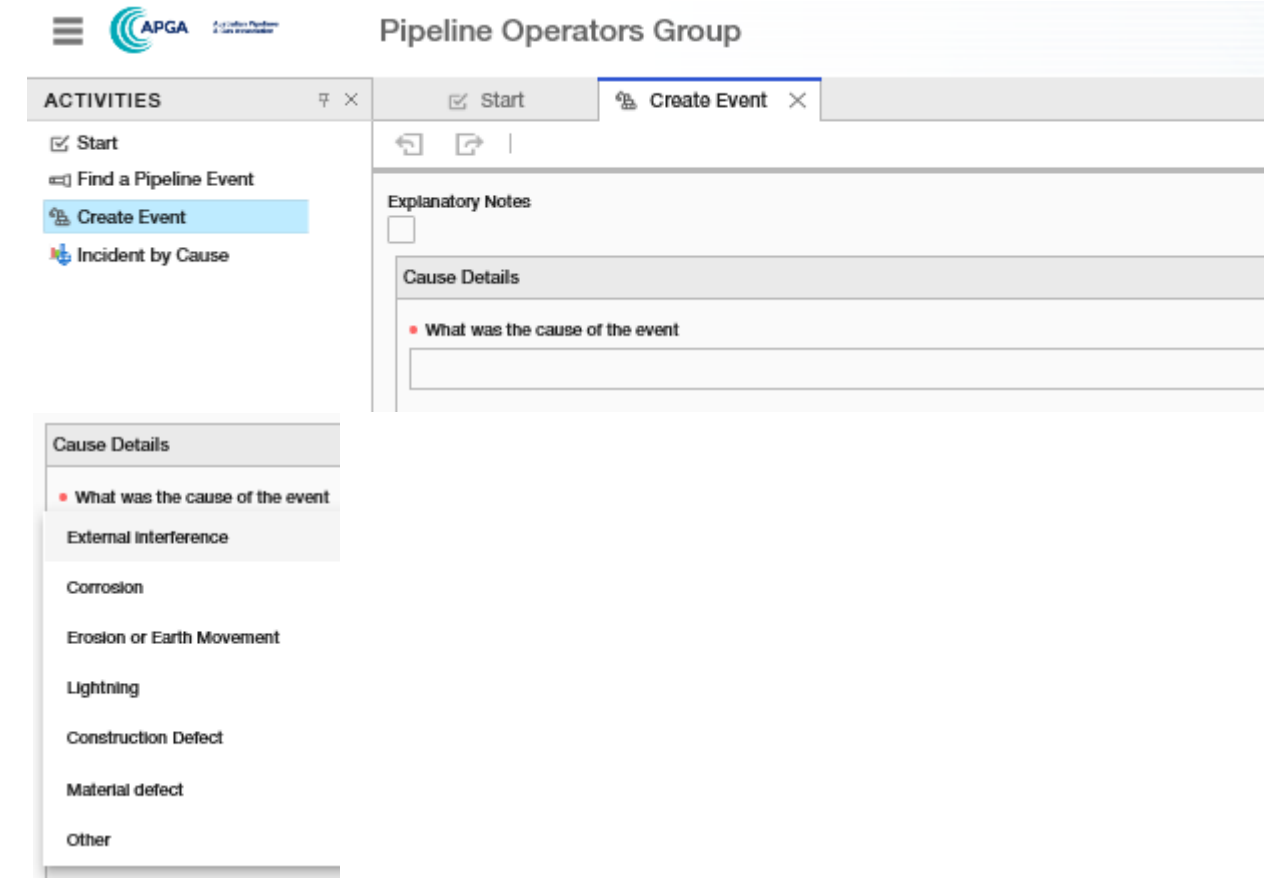

Flow Chart #2: Data common for all events with Cause "Erosion or Earth Movement", "Lightning, "Construction Defect", "Material Defect" or "Other"

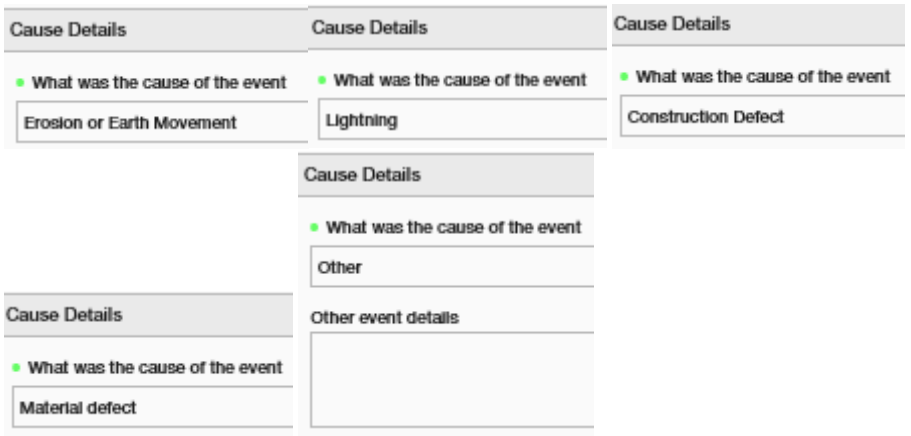

Flow Chart #3: Data common for all events with **Cause "Corrosion"** 

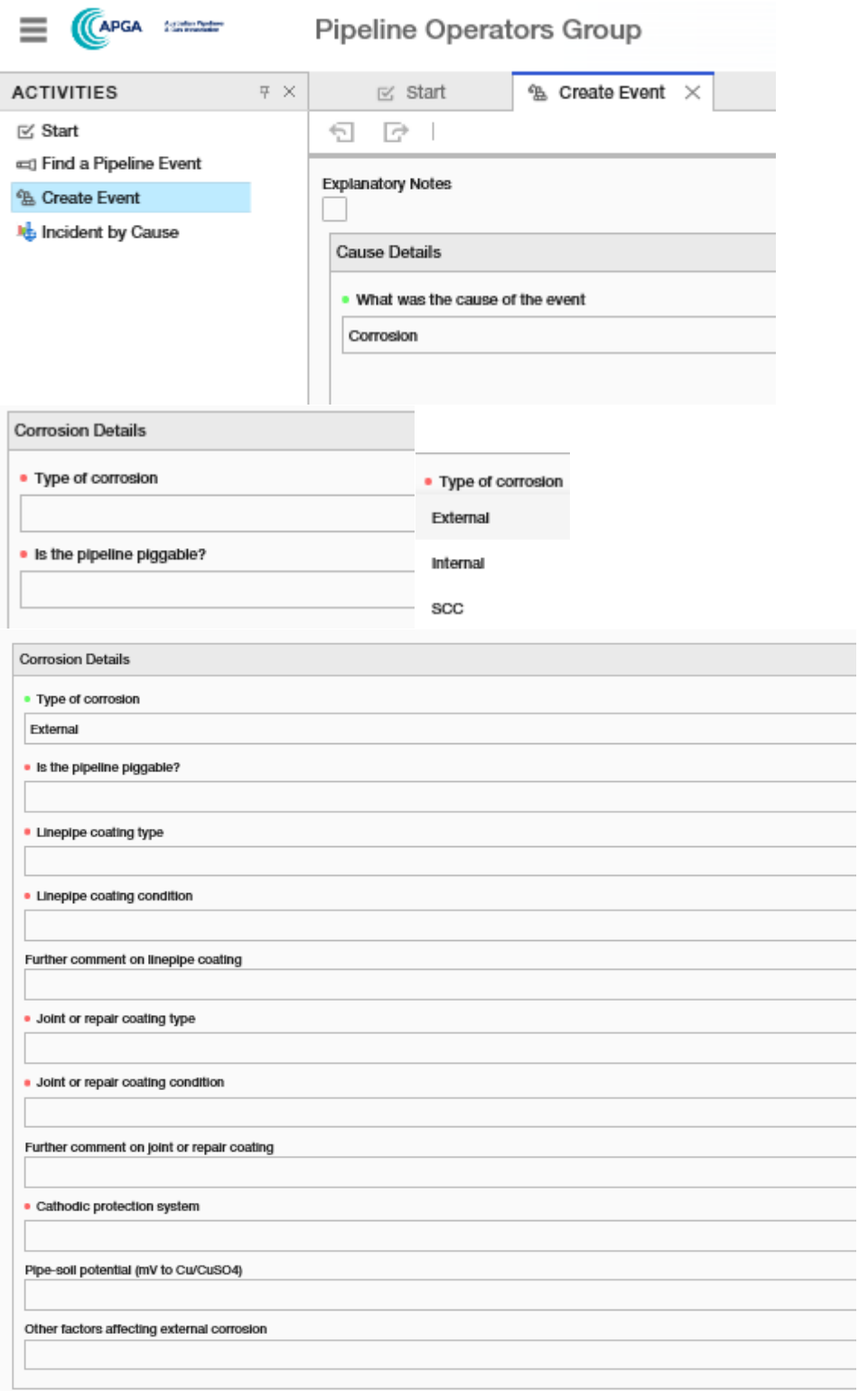

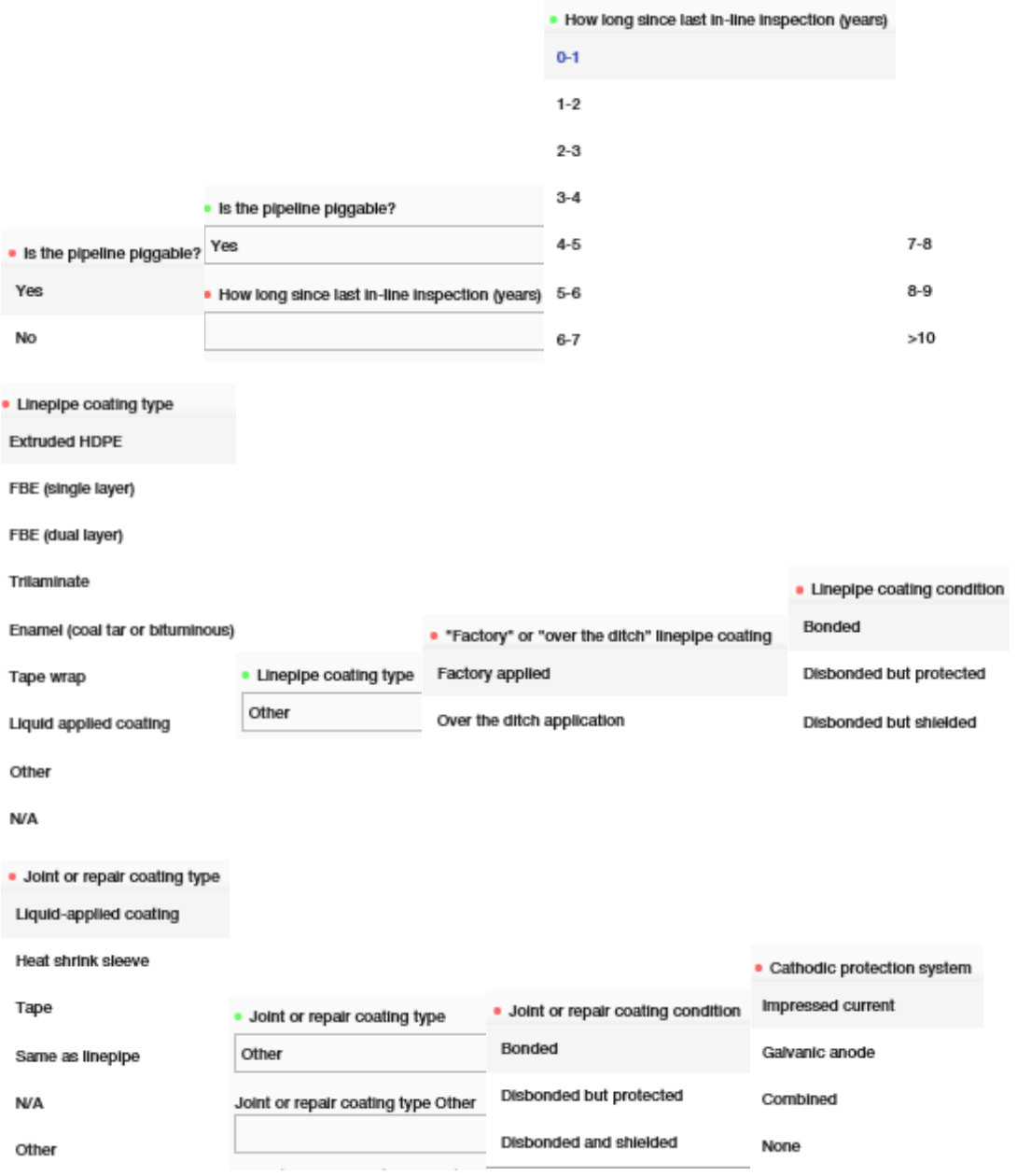

# INTERNAL

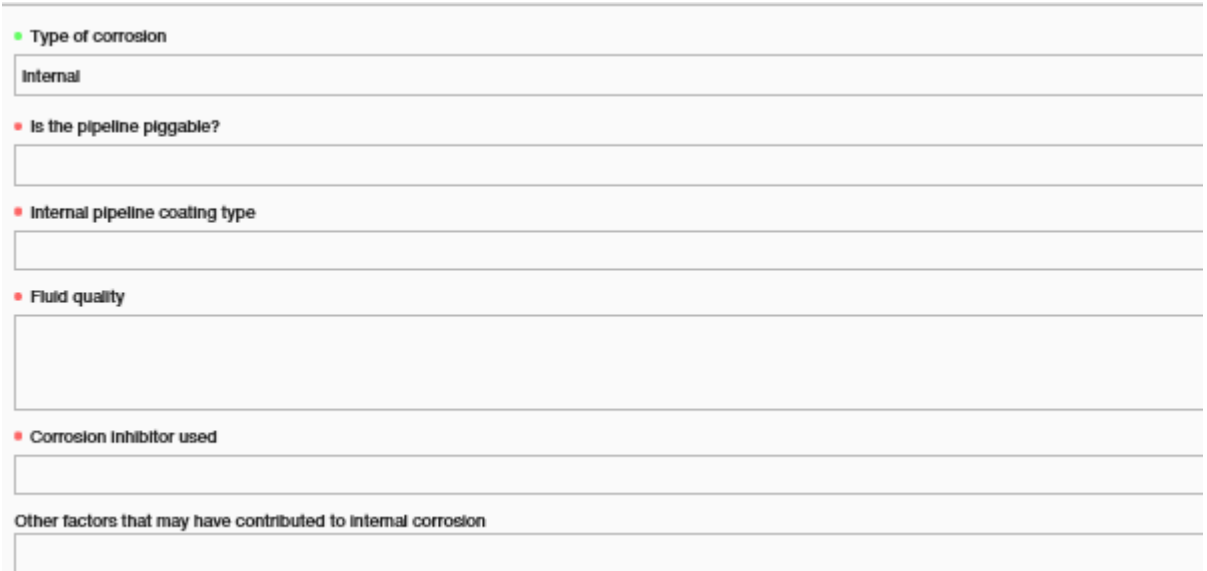

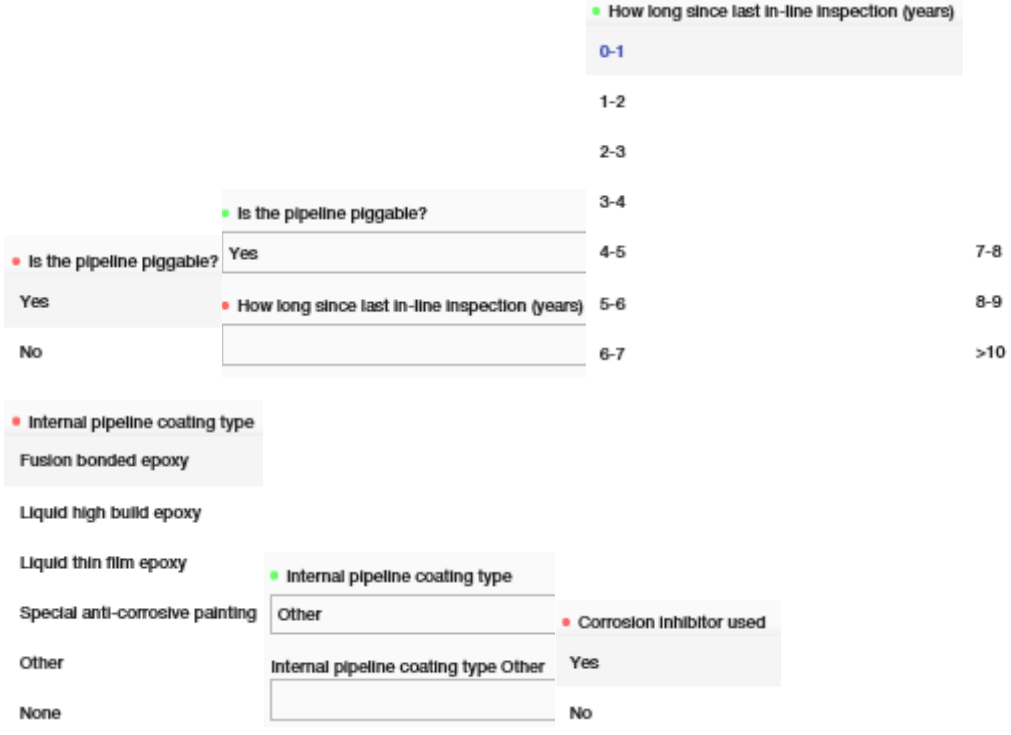

# SCC

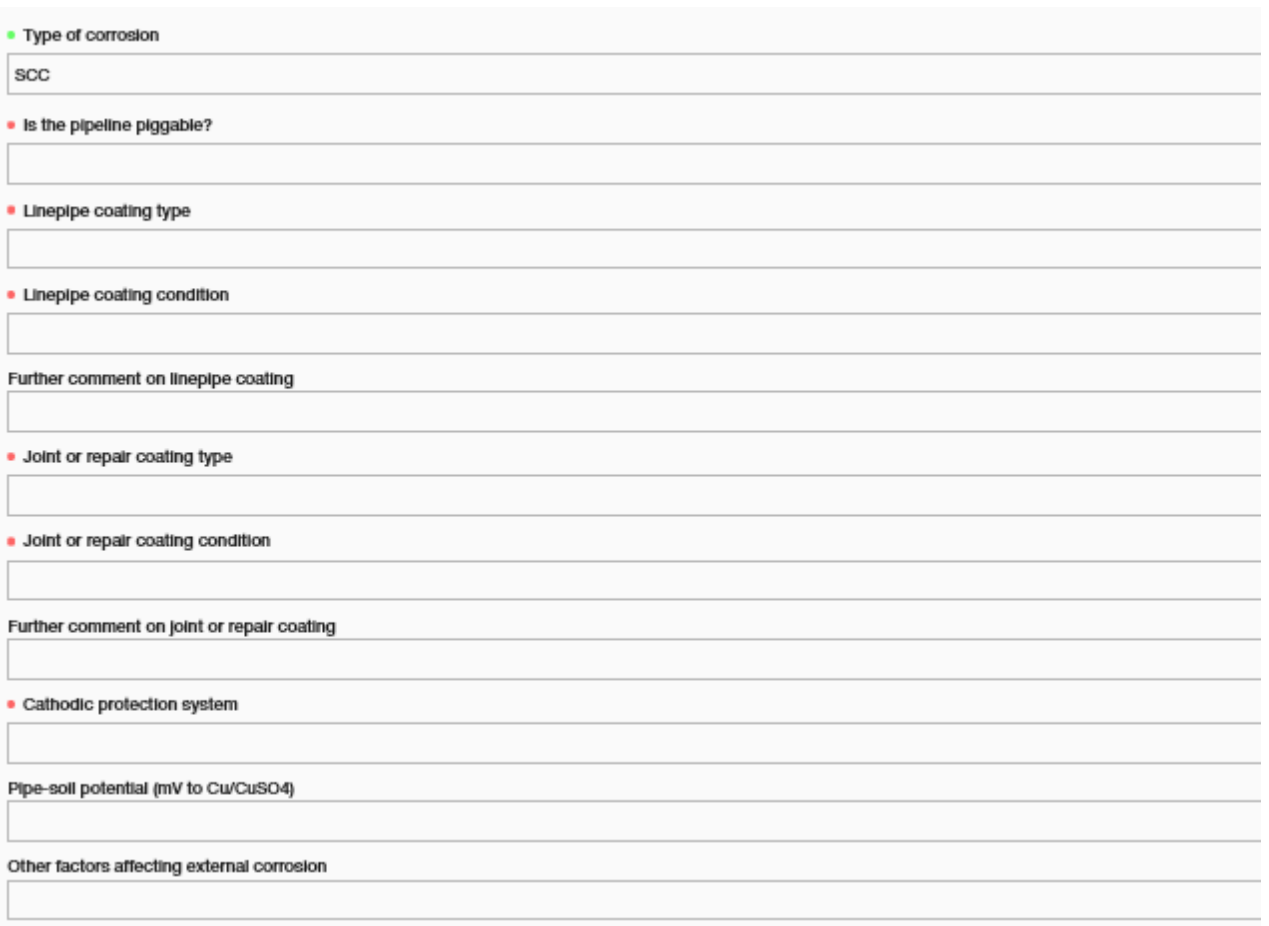

## Flow Chart #4: Data common for all events with **Cause "External Interference"**

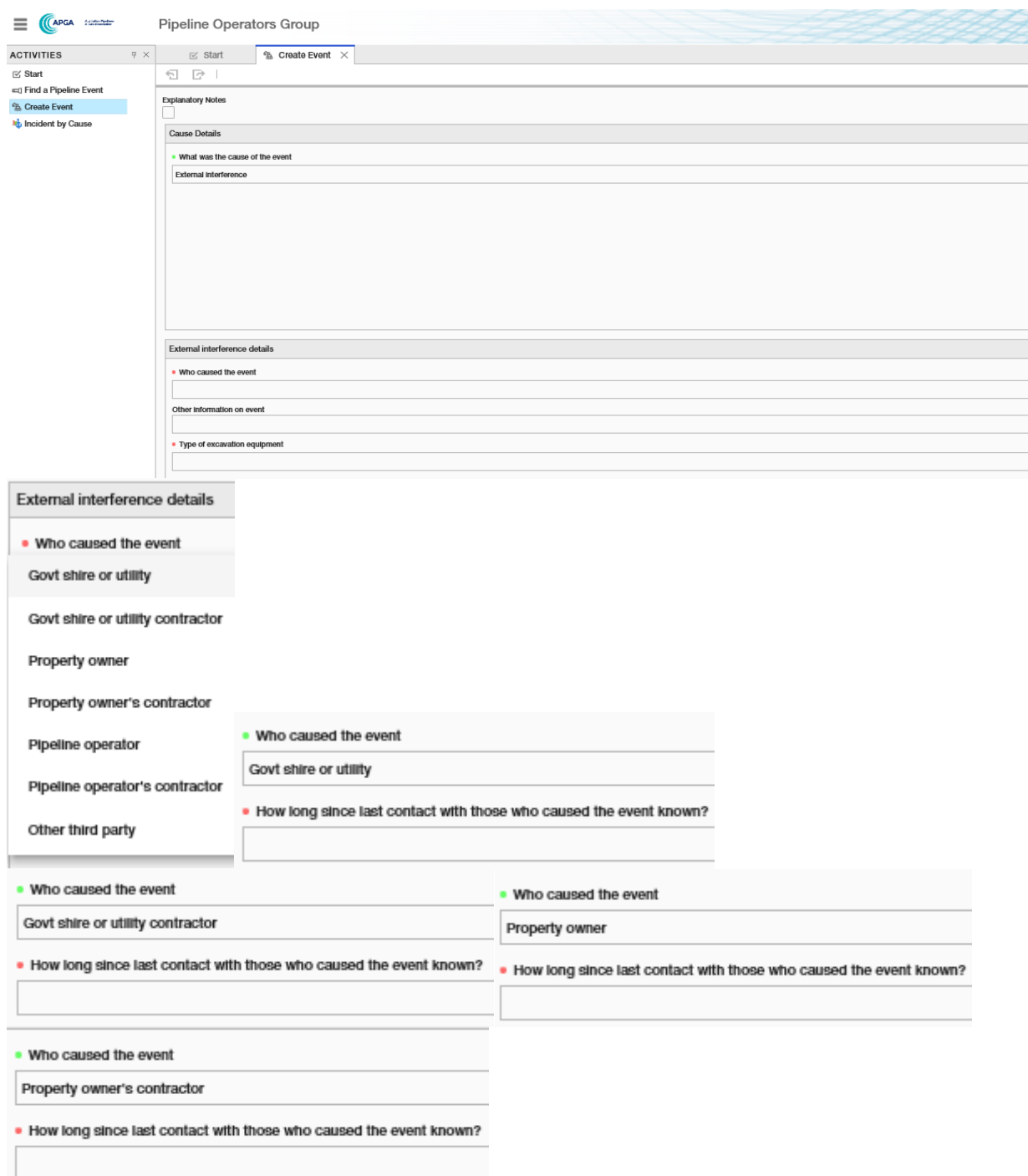

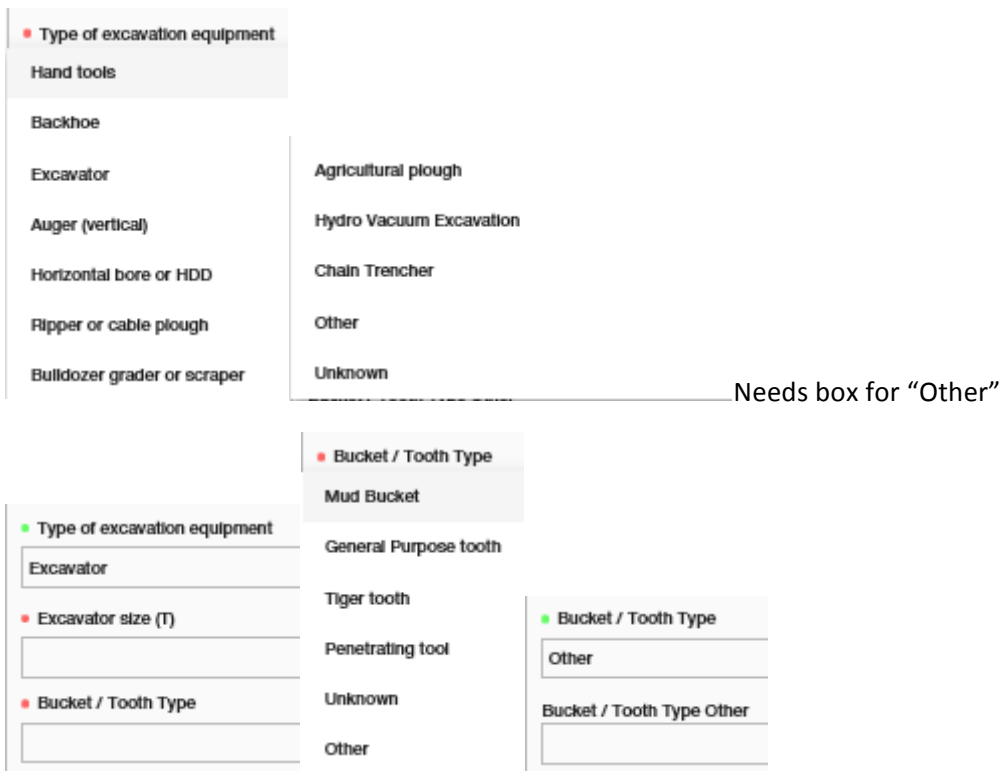

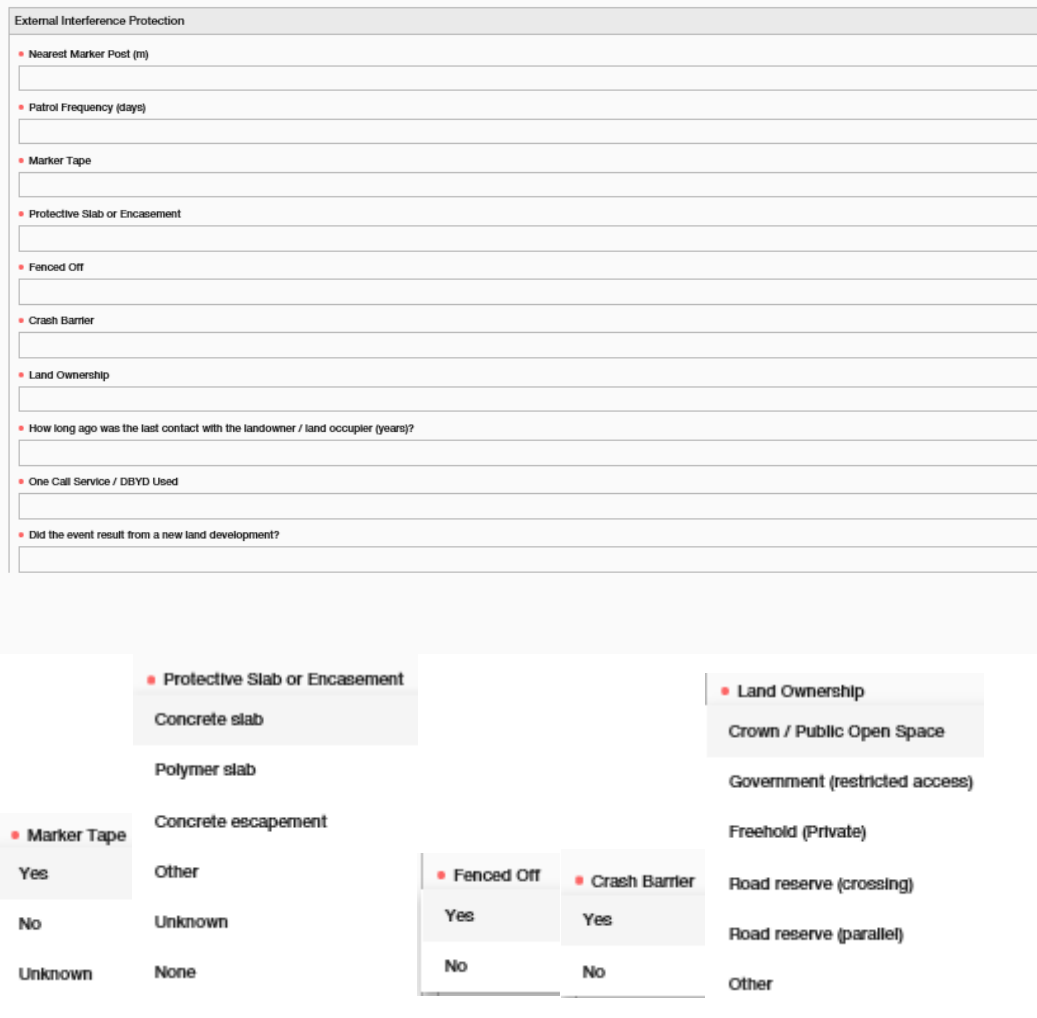

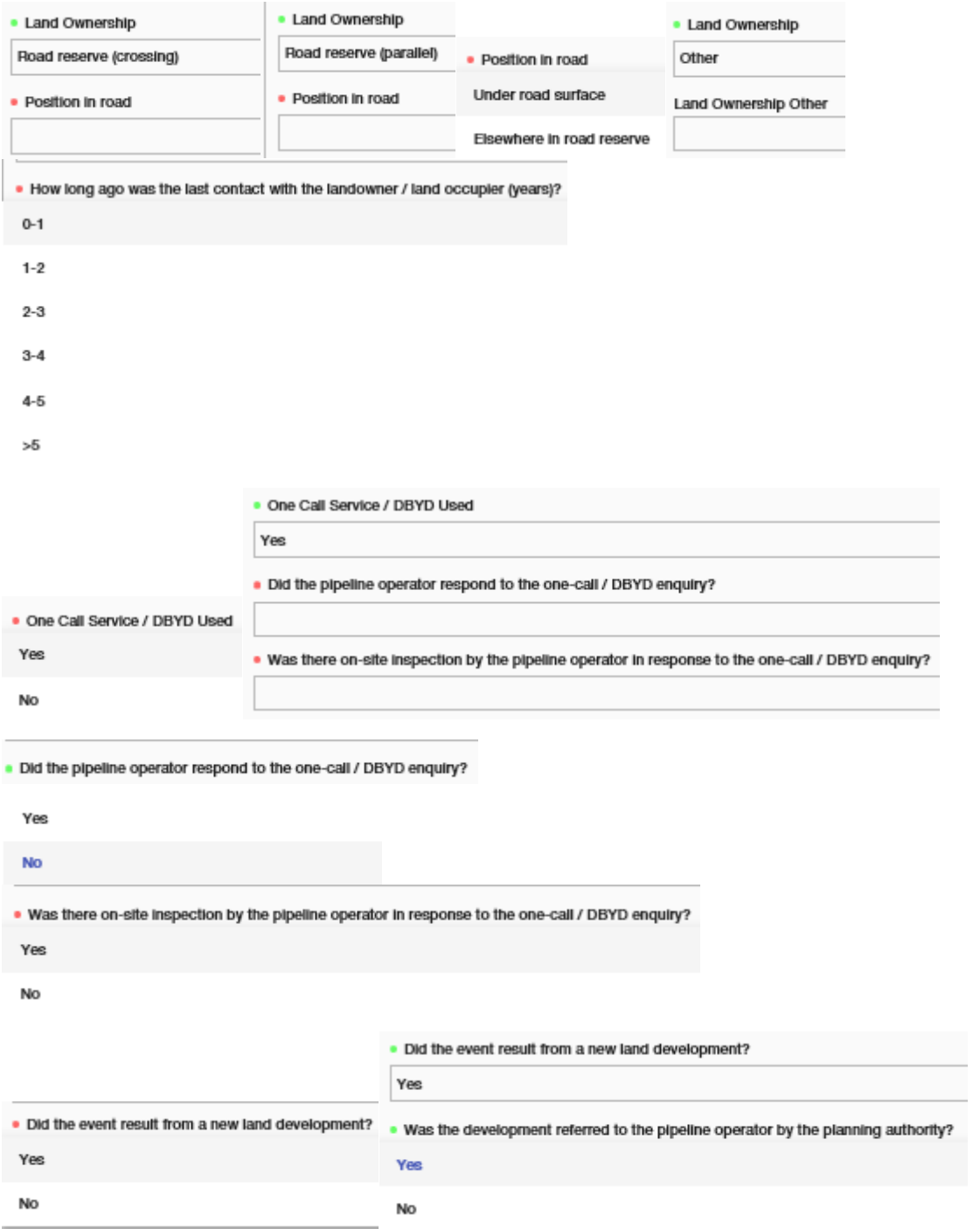

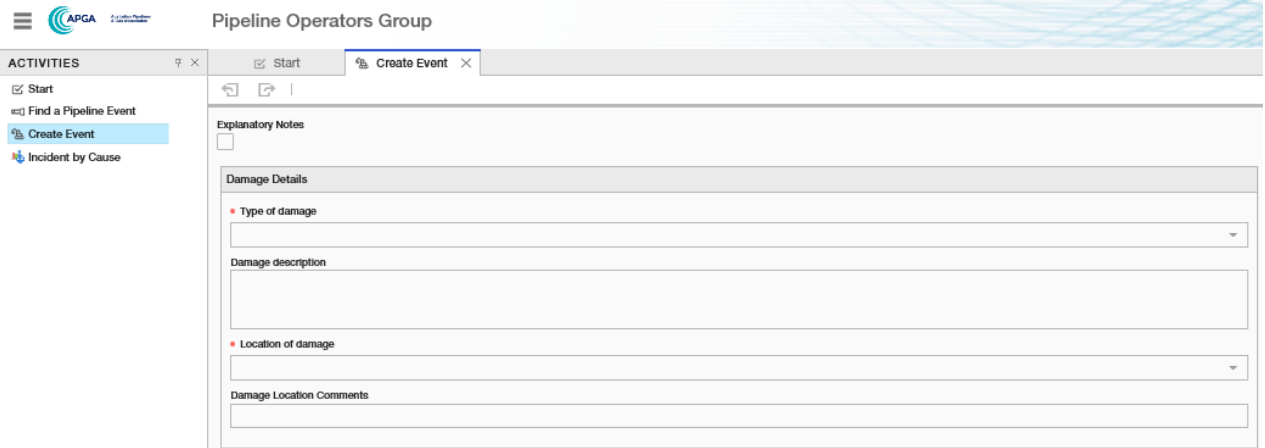

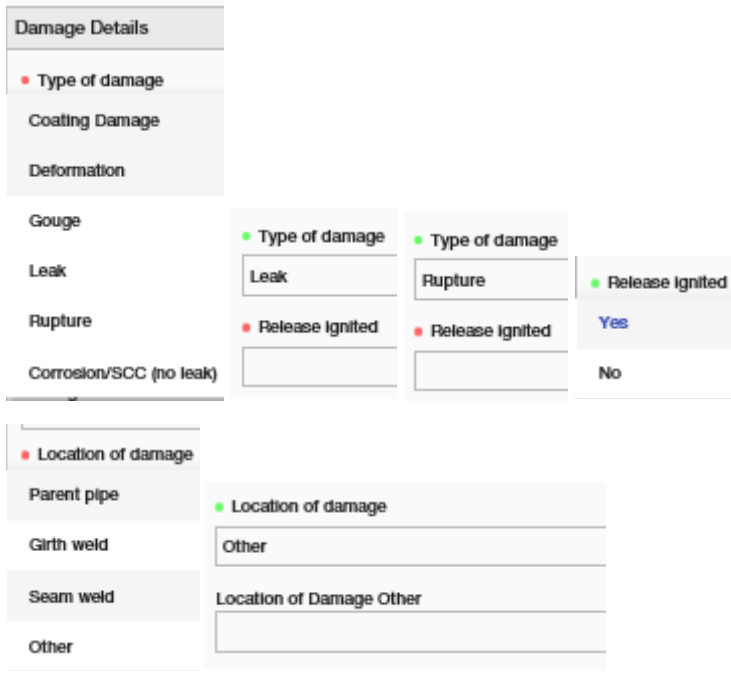

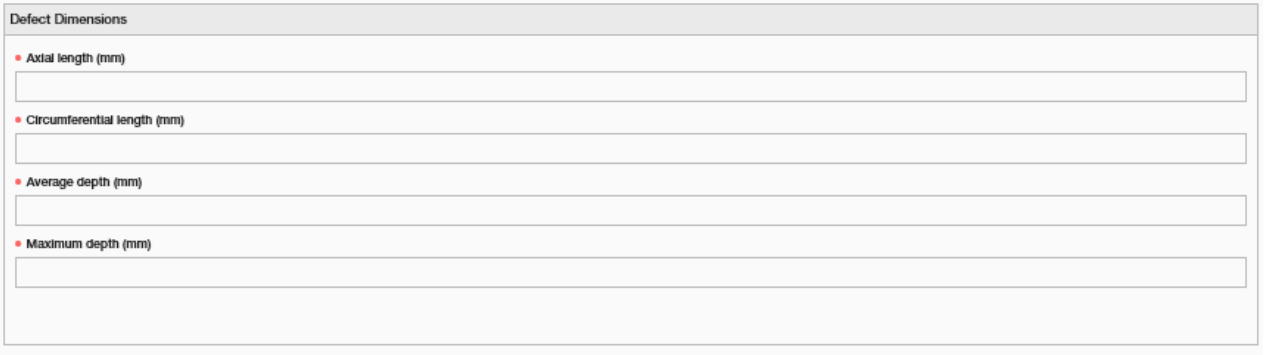

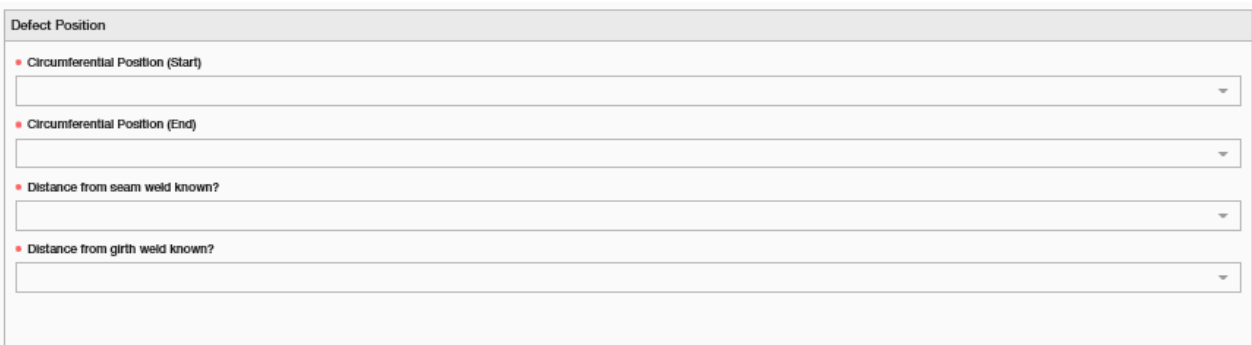

### Drop down lists for this page:

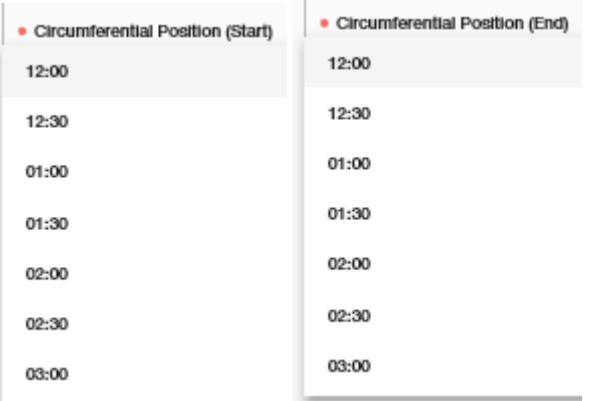

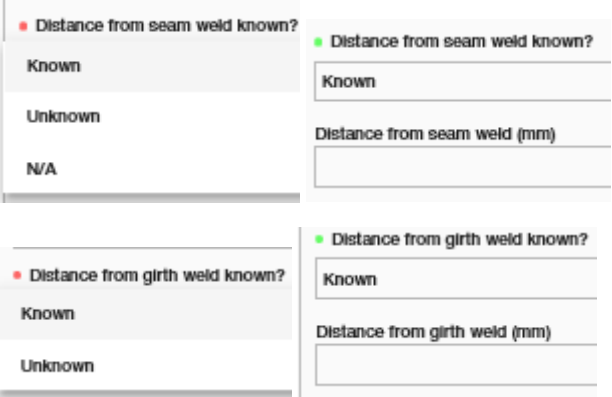

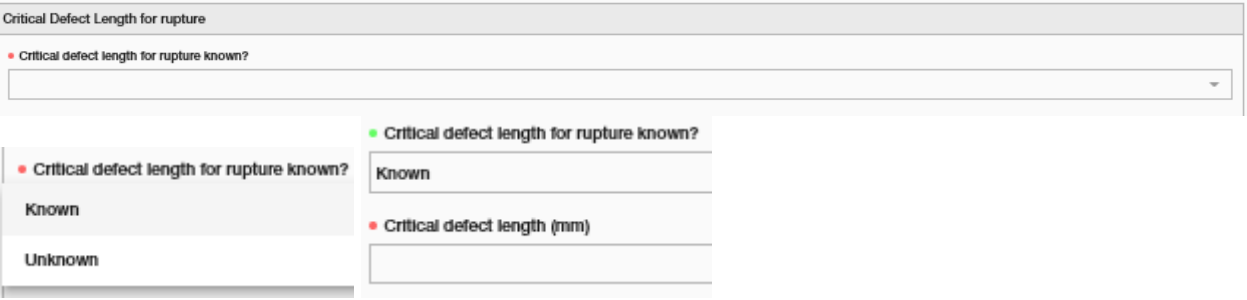

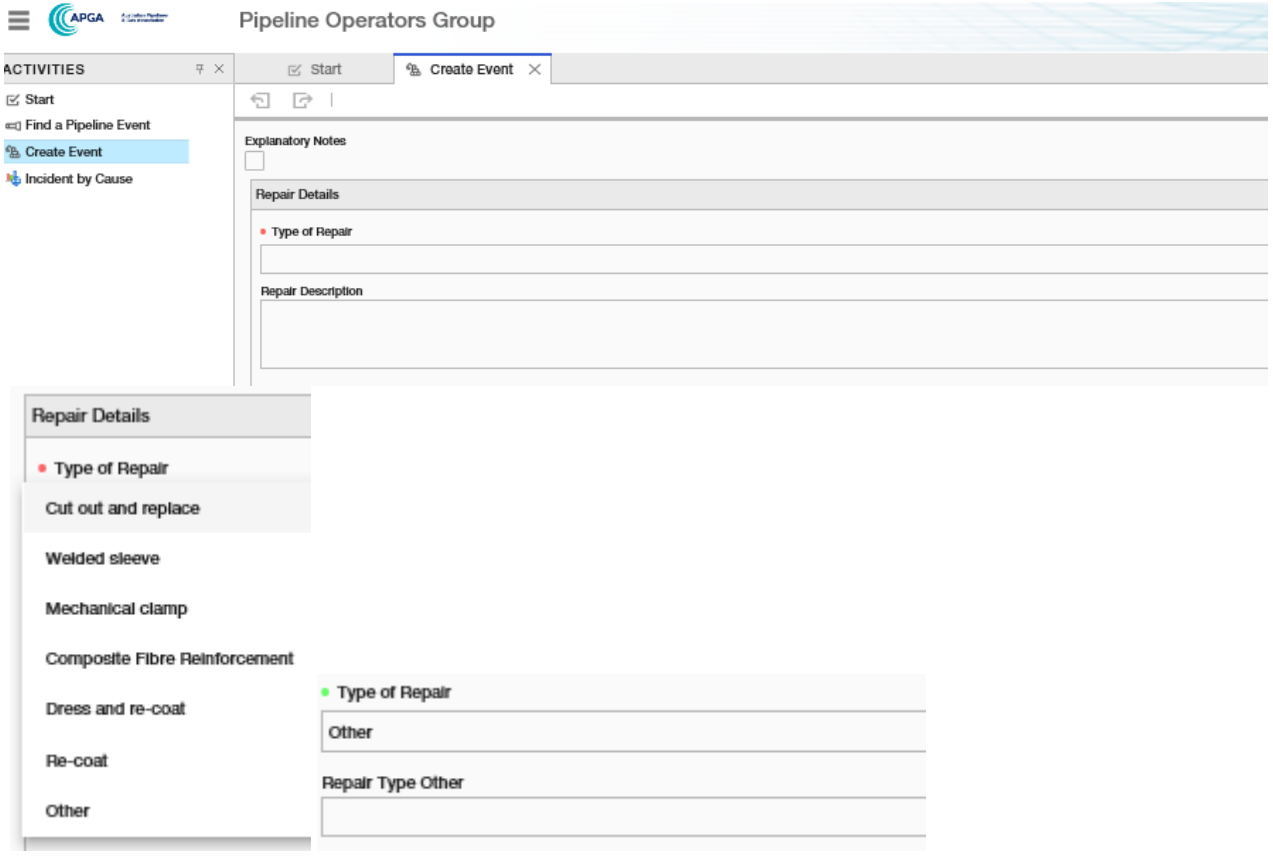

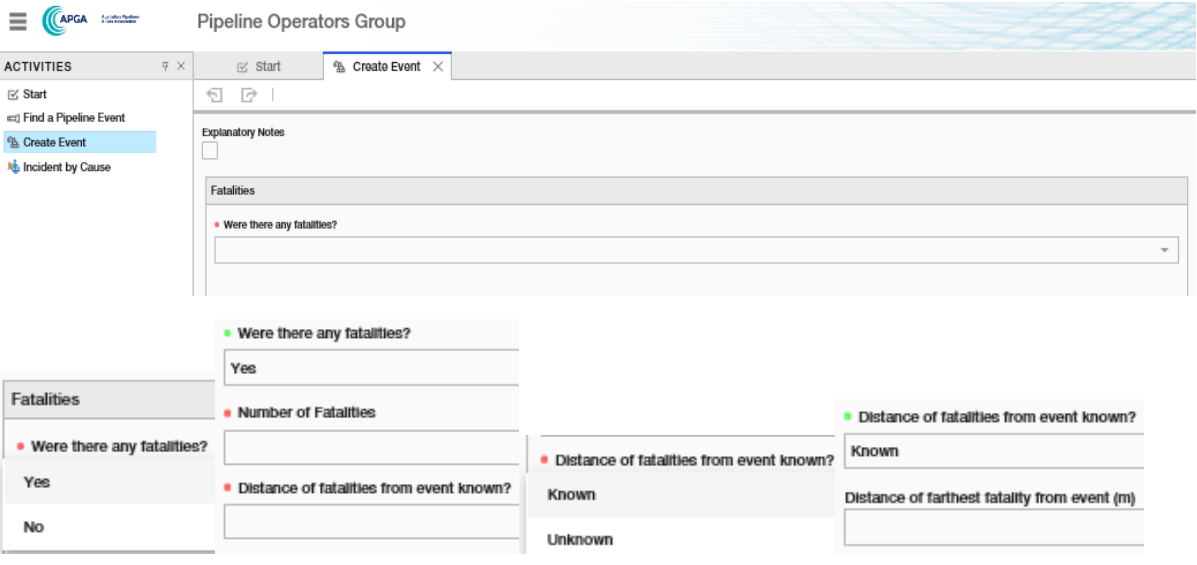

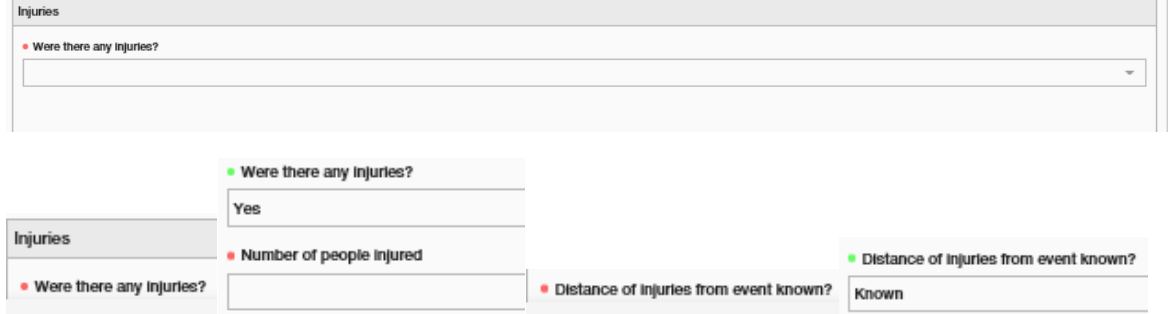

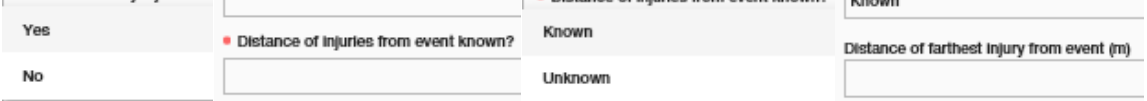

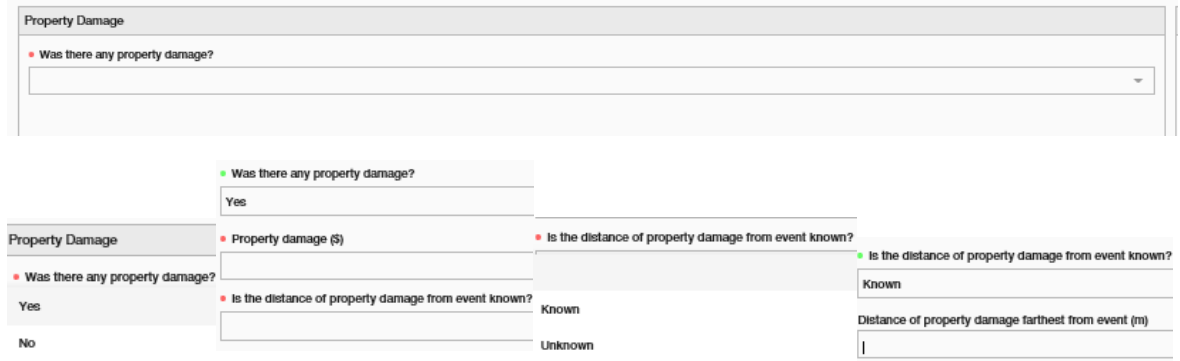

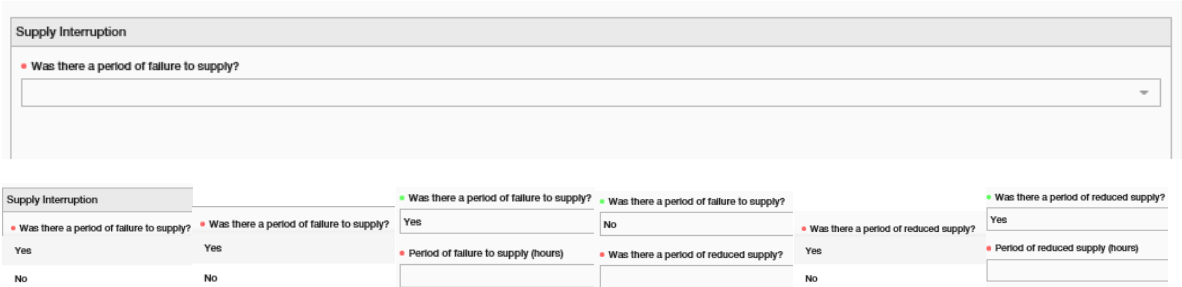

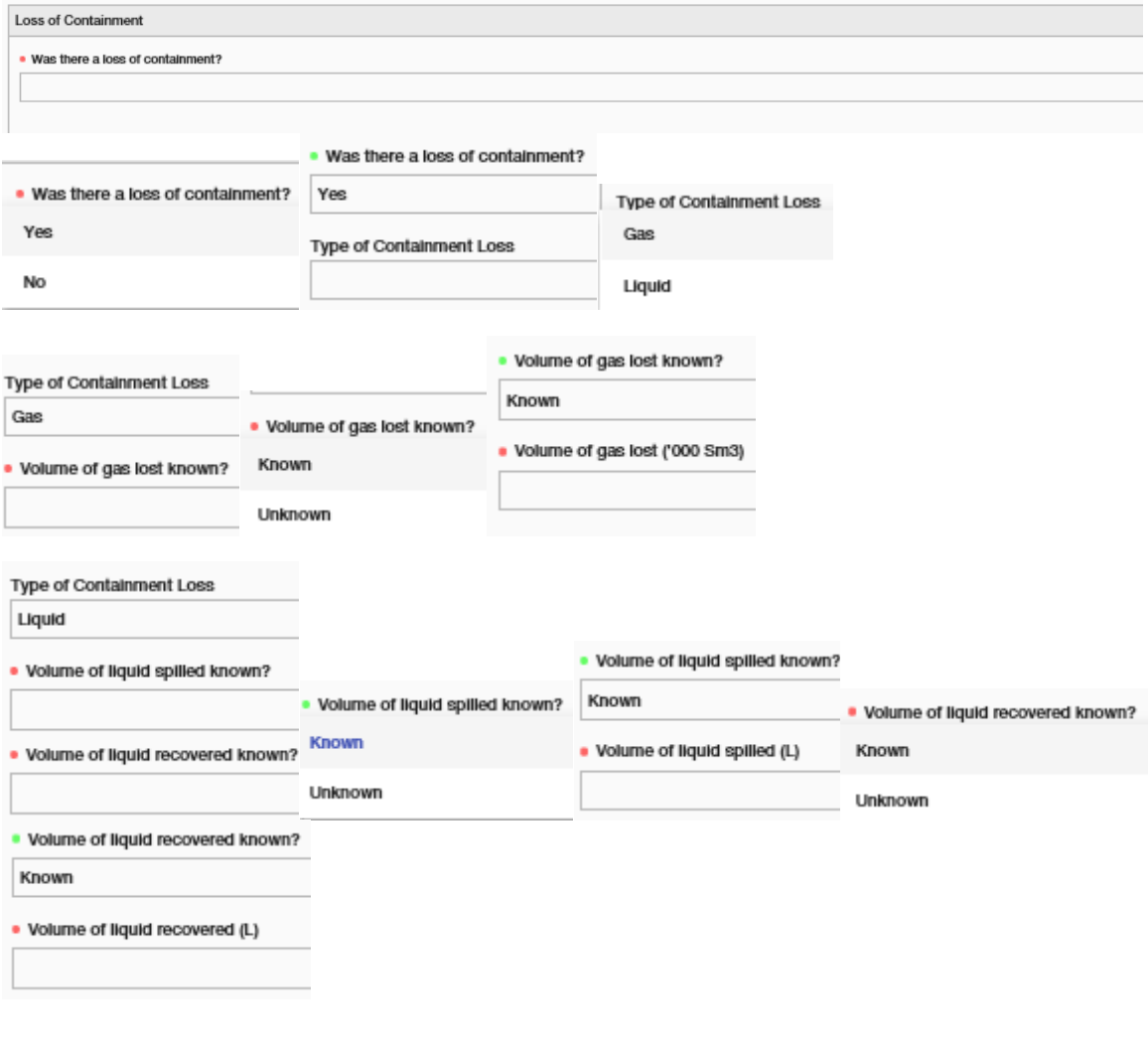

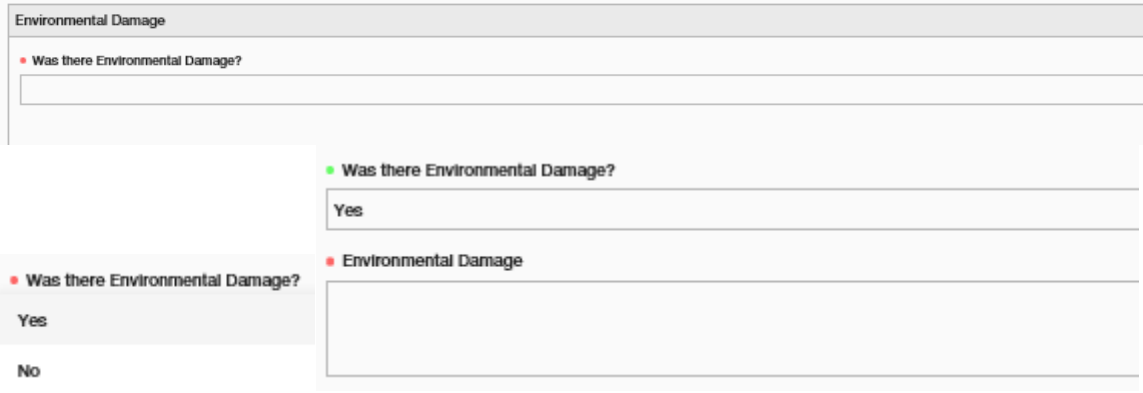